# Vejledning til komprimering afWAV-filer til MP3

## Version 3.2 - 19 September 2023

#### Introduktion

Alt er et kompromis, når det drejer sig om MP3 filer. Det er et spørgsmål om at få den bedst mulige lyd, samtidig med filstørrelsen holdes på et absolut minimum. Det gøres ved at vælge en passende Bit Rate (i kbps), Sample Rate, og fx vælge mellem Mono eller Stereo.

Forlaget kan vælge at lade Publizon producere lydbogen ud fra de originale WAV-filer til en færdig MP3 lydbog. Hvis vi modtager MP3-filer i stedet for WAV-filer, har vi nogle bestemte krav til kvalitet og komprimering af MP3-filerne, da de skal bruges til download og streaming.

MP3-filer som uploades til lydbogsdistribution skal være i formatet; CBR 96 kbps 44100 hz, mono

Herunder følger forklaring på, hvorfor vi har valgt disse indstillinger, og hvorfor det er vigtigt at vores krav overholdes.

#### Mono vs. Stereo

Når der er tale om lydbøger, i modsætning til musikindspilninger, så er det normalt at speaket er optaget i mono, da det drejer sig om en enkelt oplæser, med én mikrofon, og derfor kun ét mono spor. Derfor giver det god mening, at MP3 filerne også er i **mono**, da det ikke giver nogen lydmæssig fordel at konvertere lydfilen til stereo. Og pladsbesparelserne er store, da en mono fil kun fylder det halve af en tilsvarende stereo fil.

Bemærk at **mono-speak** filer der er brændt på en Audio CD, vil ende som stereo på Audio CD'en, da den kun kan indeholde stereo-spor. Når speak-filerne er overført fra Audio CD'en igen, så er de også stadig i stereo. Derfor er det vigtig at indstille MP3 encoderen, så den også komprimerer disse filer tilbage til mono igen.

# Eks.

En WAV fil på 4 minutter, konverteret til MP3 med indstillingerne CBR 96 kbps 44100 Hz MONO fylde ca. **2.8** mb

Den samme fil komprimeret til CBR 96 kbps 44100 Hz STEREO vil få ca. den samme fil størrelse på 2.8 mb, men lyden vil være meget ringere, da 96 kbps stereo indeholder 2 kanaler på 48 kbps. - Så i virkeligheden er det lyden af én 48 kbps fil man får, når man vælger 96 kbps stereo.

Der skal bruges 192 kbps stereo for at opnå den samme lydkvalitet som 96 kbps mono (96 kbps x 2 mono kanaler = stereo). Det er der ikke nogen grund til, da filene så vil fylde det dobbelte, ca. **5.6** mb, men lydkvaliteten vil være det samme som mono udgaven.

#### **Derfor; brug kun mono indstillinger!**

#### 96 kbps

96 kbps (mono) er valgt som standard komprimerings-bit rate af flere grunde. For det først så svarer lydkvaliteten af 96 kbps mono til en 192 kbps stereo fil, som er industristandarden for download af musik på nettet.

Det er også den fil som køberen af lydbogen downloader. Det er vigtigt at brugeren får en god oplevelse med at lytte til bogen, og derfor skal lyden være i orden.

Med 96 kbps får man en lydfil uden den 'metalliske' lyd og andre mislyde som kan opstå ved komprimering lavere end 96 kbps.

Det er også af hensyn til Forlagets kunde og til diskplads, at vi ikke modtager filer med bit rate større en 96 kbps mono. En bit rate på 112 kbps vil betyde en fil størrelse ca. 25 % større end en 96 kbps. 25 % er meget når der skal tages hensyn til den mængde data kunden skal downloade og den diskplads lydbogen fylder. Især når der er tale om mange timers speak.

En lydbog kan i mange tilfælde fylde det, der svarer til 10 lyd-cd'er, og når de komprimeres til MP3 med 96 kbps mono vil det fylde ca. 500 mb.

Ved 112 kbps mono vil total filstørrelse blive på 625 mb, uden tydelig forbedring i lydkvaliteten, og en unødvendig ekstra dataoverførelse for Forlagets kunde.

En anden vigtig grund til, at vi kun modtager MP3 filerne i 96 kbps 44100 hz mono er at det er denne komprimeringskvalitet vi bruger som vores 'originale fil', hvis vi ikke modtager filerne som WAV-filer. Det er udfra disse MP3-filer vi producerer stream-versionen til eReolen.

#### Constant Bit Rate (CBR) encoding

Når MP3 filerne komprimeres til 96 kbps, skal det være med Constant Bit Rate (CBR) encoding. Det giver en god jævn encodning af speaket, og er både enklere og hurtigere at producere. Man undgår desuden de kompatibilitetsproblemer med ældre mp3-afspillere og de mislyde, der kan opstå ved brug af ældre MP3 encodere, når man komprimerer speak med VBR (Variable Bit Rate). VBR tager også længere tid at encode.

En anden vigtig grund til at valget er faldet på CBR, i stedet for VBR, er at vi bruger MP3-filerne til streaming. VBR kan give problemer med datastrømmen, da den sender databloks med skiftende Bit Rates, og kan få afspillerne til at tro, at der er noget galt med båndbredden og forbindelsen, når der f.eks. streames en bitblok af 64 kbps, og en efterfølgende blok på 128 kbps, som så vil overskride dataraten på streamet, hvis det er sat til f.eks 96 kbps. Her er CBR mere velegnet til streaming, da det er maksimum Bit Rate der har betydning, og ikke gennemsnits Bit Rate.

#### Mp3 encoder

Det er ikke kun Bit Rate, der har betydning for kvaliteten af MP3 filerne, men også kvaliteten af encoder'en og sværhedsgraden af lydsignalet, der skal komprimeres. MP3 standarden tillader en del frihedsgrader i forhold til algoritmerne brugt til komprimering. Lydkvaliteten af MP3 filerne fra forskellige MP3 encoder software kan afvige meget fra MP3 til MP3 -selvom det er præcis de samme indstillinger som Bit Rate, sample rates, og samme originale fil osv. brugt til komprimering.

Derfor er lydkvaliteten af MP3 filerne afhængige af både valg af encoder og encoder-parameterne. MP3 filer som er encoded med Lame encoders, som vi bruger i vores eksempel her i vejledningen, har ry for at være een af de bedre MP3 encoders, og er brugt f.eks. til at fremstille MP3-testfiler til lyttertests hos McGill University.

#### Low-og High pass filters

Nogle MP3 encoders giver muligheden for at fjerne de frekvenser, der ikke har betydning for lydkvaliteten af filen. Fordelen er, at encoderen ikke skal encode disse frekvenser, derved kan den reducere filstørrelsen, uden at det har betydning for lydkvaliteten. Normalt siger man, at alt over 19700 HZ er unødvendigt og kan filtreres væk, men det er op til de individuelle encoders om de gør det eller ej.

Når det drejer sig om speak til lydbøger, med både mandlige og kvindelige oplæsere, så ligger stemmen i frekvensområdet ca. 80 -1200 Hz. Men der vil altid være flere frekvenser til stede, f.eks. reflections, overtones, og lyd produceret af læber og mund, som er højere end de 1200 Hz. Hvis de ikke også

inkluderes, så vil lyden være meget ulden. Derfor er det også nødvendig at inkludere frekvenserne op til i hvert fald 15000 Hz som minimum.

Lame Front-End default filter indstillingerne er på 17000 Hz (Low Pass Filter) og giver gode resultater. De default filter indstillinger er med i det preset vi foreslår i eksemplet om at bruge Lame Front-End til komprimering.

Et High Pass Filter er ikke strengt nødvendigt. Lame Front-End default indstillinger bruger ikke et High Pass Filter, men f.eks. Apple Logics MP3 encoder giver mulighed for at skære al lyden under 10 Hz væk.

Det er ikke alle encodere, der giver mulighed for at brug high-og low pass filtere, dog er der måske brugt en default filter indstilling i encodningen. Tjek encoderens dokumentation.

#### Sample Rate

44100 Hz er sample rate brugt på cd-audio, og det er den sample rate vi skal have i de MP3'ere vi modtager. Mindre end 44100 Hz forringer lyden.

#### Encoding når original filerne mangler

Man skal aldrig encode en fil til et format med indstillinger større end originalfilen. Dvs. hvis original WAV filen mangler, og der kun findes en kopi af den som MP3 fil i f.eks. 64 kbps, så skal den ikke komprimeres om til 96 kbps.

Kontakt Publizon for at finde den bedste fremgangsmåde, hvis der opstår tvivlsspørgsmål.

#### Lame Front-End 1.8

De bedste resultater fås ved at bruge en Lame mp3 encoder, og derfor anbefaler vi at bruge Lame Front-End 1.8, da den indeholder Presets egnet til komprimering af vokaler i LAMEs MP3 format. Andre encodere kan dog også brugs, f.eks hvis man eksportere direkte fra Cubase, Logic, Pro Tools eller hvis du arbejder på en Mac osv.

Vi anbefaler også programmet 'fre:ac' til konvertering af wav filer til mp3. Programmet kan downloades gratis her, til både PC og Mac: [https://www.freac.org](https://www.freac.org/)

Denne vejledning beskriver processen i at konvertere WAV filer til MP3. Bemærk at hvis audiofilerne ligger på en Audio CD, så skal de først overføres fra CD'en til WAV format på computeren med en audio grabber / ripper program. Afhængig af softwaren, så er det også muligt at komprimere direkte fra Audio CD til Mp3.

Download af Lame Front-End 1.8

Download og installér Lame Front-End 1.8 her: http://www.videohelp.com/tools/Lame-Front-End

## Input filer

I Input / output vinduet, drag og drop de WAV filer, der skal komprimeres til mp3. Markér de importerede filer med musen så Encode / Decode knappen i menuen er aktiveret.

Klik IKKE på Encode /Decode endnu.

I bunden af vinduet, vælges hvor MP3 filerne skal gemmes.

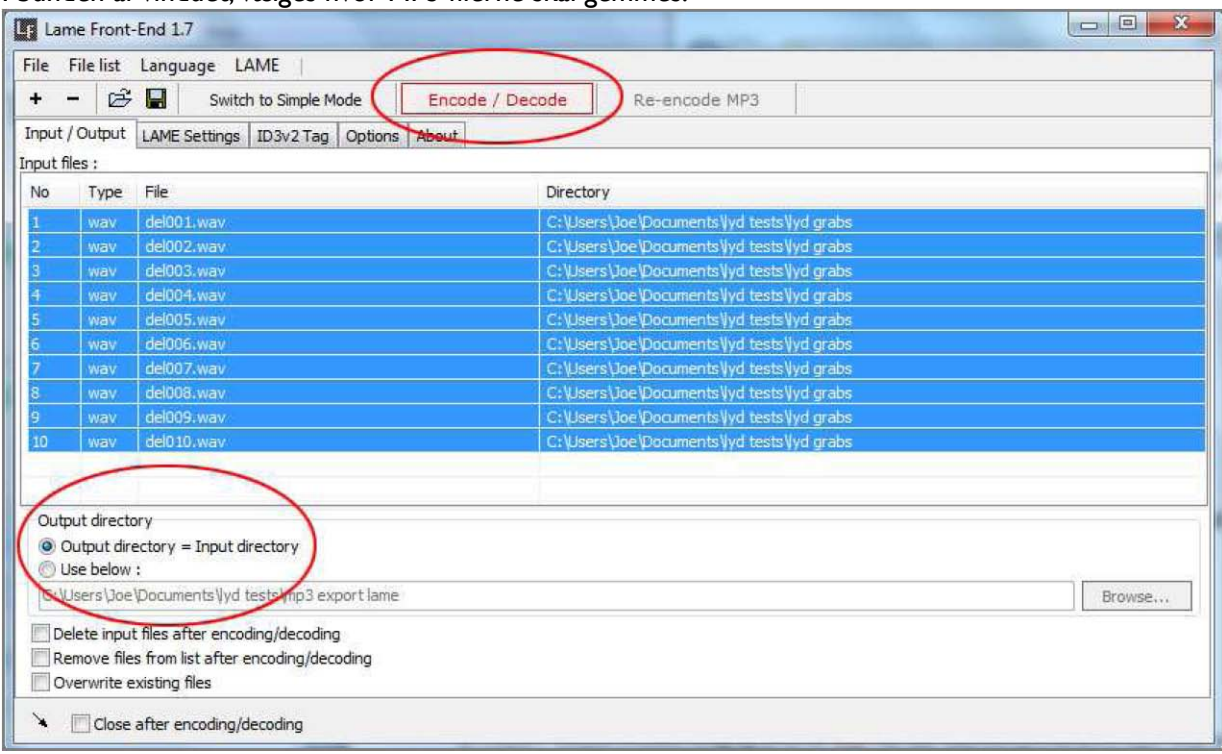

\* Bemærk at filerne er navngivet **del001.wav, del002.wav** osv. som er det navngivningsformat Publizon bruger til lydfilerne. Filerne kan omdøbes f.eks. med **BatchFileRenamer.exe**. (Læs mere om at omdøbe filer i afsnittet sidst i denne vejledning.)

#### Expert Mode

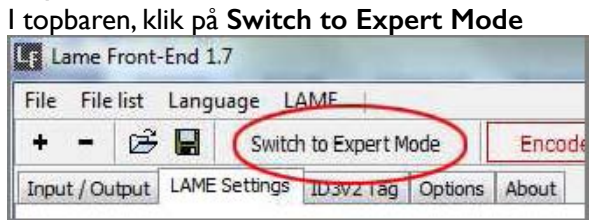

#### Load Preset filer

Klik og åben **Load lame Settings** i menuen, og vælg filen **audiobook -CBR 96 44100 Hz.ini**. Klik åben for at indlæse filen.

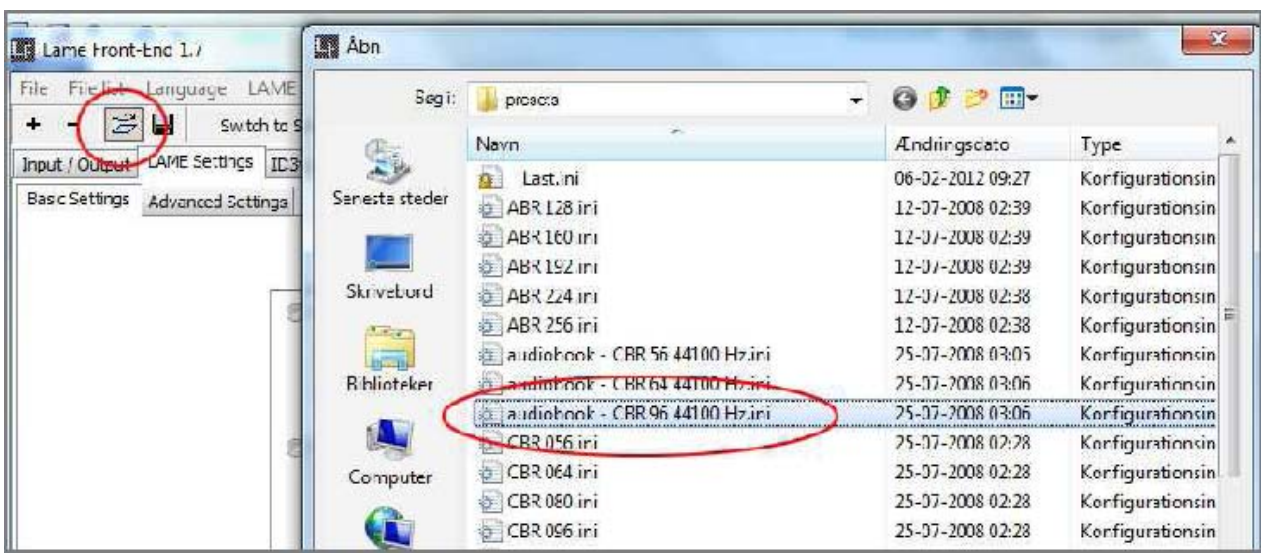

# Skift output til mono

Under **Basic Settings** faneblad, sæt **channel mode til mono**.

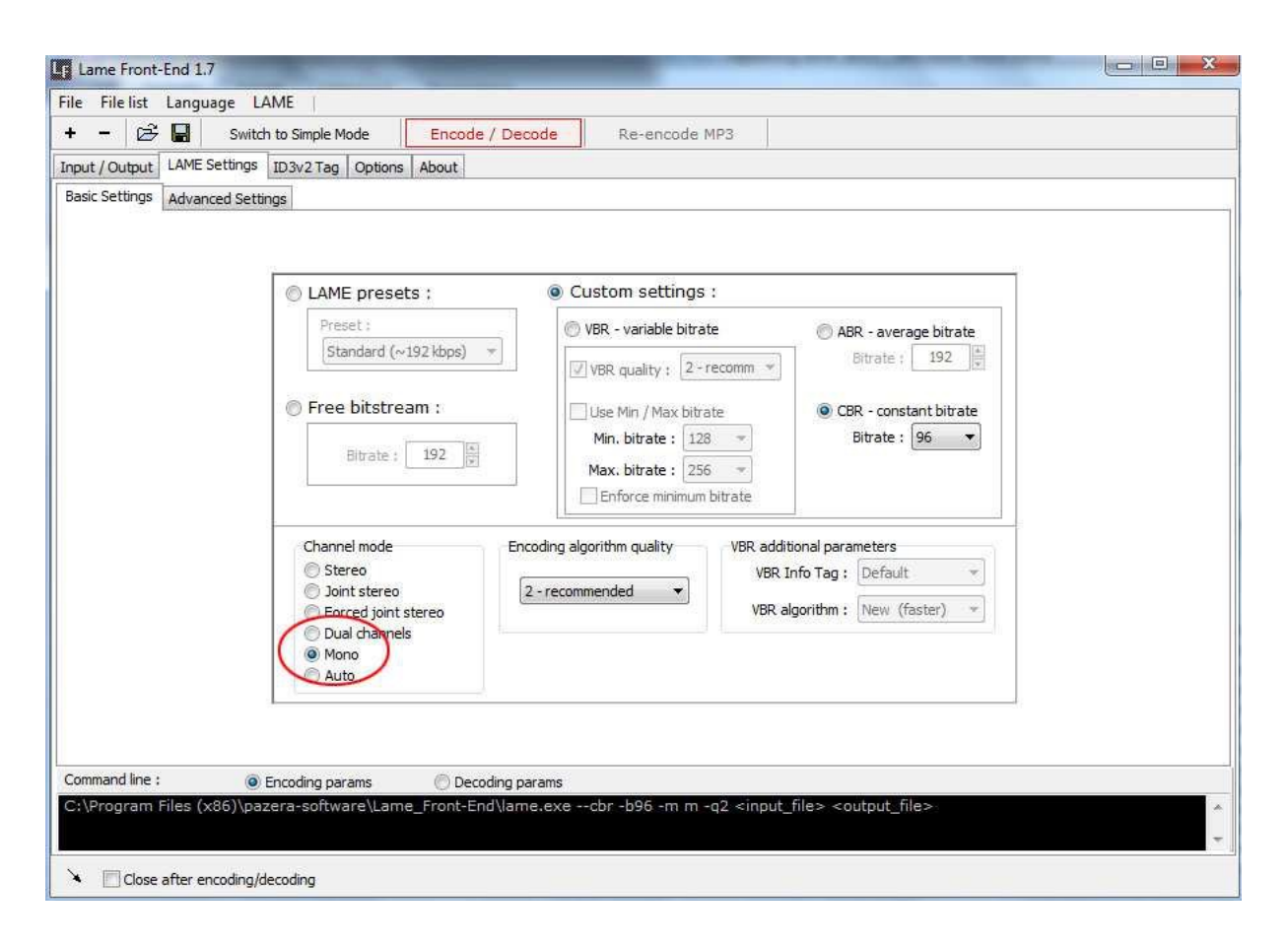

Indtast Meta data Klik på ID3v2 Tag fanebladet. Id3 Meta tags skal indtastes; Under **Artist** indtast Forfatternavn **Album** og **Title** indeholder lydbogens titel Sæt flueben ved **Auto numbering** Vælg **Audiobook** under **Genre**

#### Vælg årstal (**Year**) Indtast oplæserens navn under **Comments** Sæt flueben ved **Add ID3v2** Tag

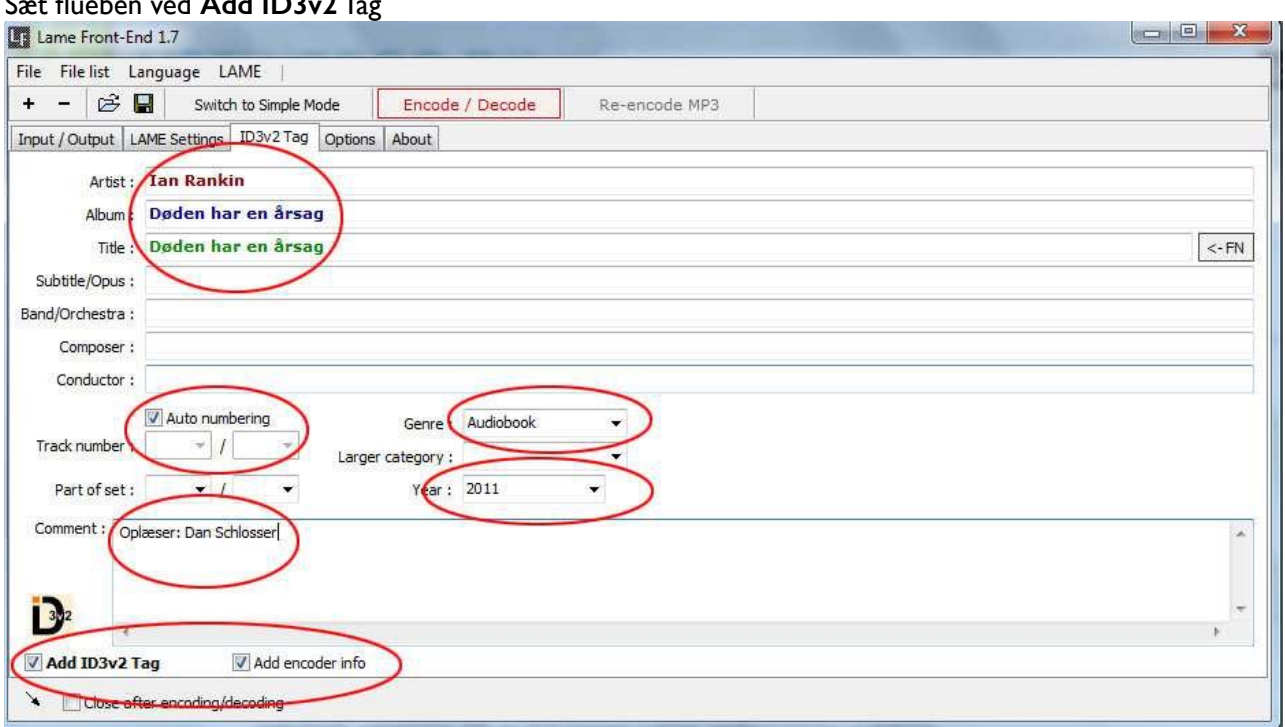

Bemærk at alle filer i input vinduet markeres med musen før meta-tagsene (meta data) tilføjes, så ledes at tagsene tilføjes i al filerne samtidig. En ulempe med Lame Front-End er at all MP3'erne nu får det samme meta data titel, men der skal stå både title plus track numre i title feltet; dvs. del001.mp3 skal have en meta data title Døden har en årsag – 001, og del002.mp3 skal have en meta data title Døden har en årsag – 002

Brug et program som f.eks Mp3Tag fra<http://www.mp3tag.de/en/> til at tilføj spor numre i titlerne i MP3 meta data. Læse mere i vejledningen under **Meta Data Titler**.

# Encode MP3

Nu er alle indstillingerne og meta data oprettet. Klik på Encode / decode knappen.

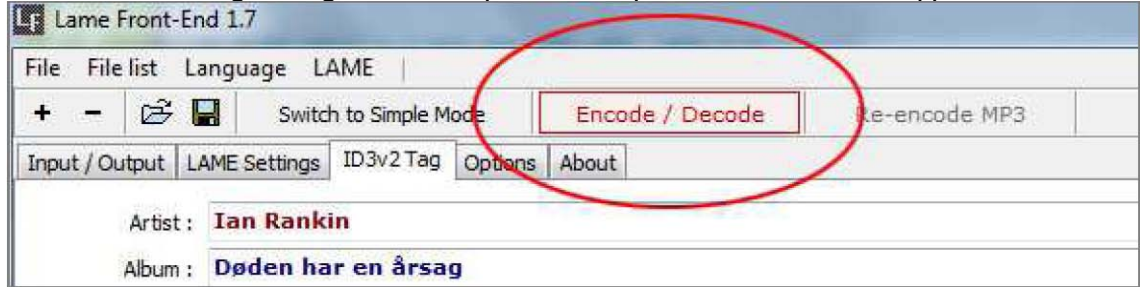

### Gem den nye Preset fil

Før du lukker programmet kan du også gemme indstillingerne til næste gang, du komprimerer filer.<br>I some Front-End 17

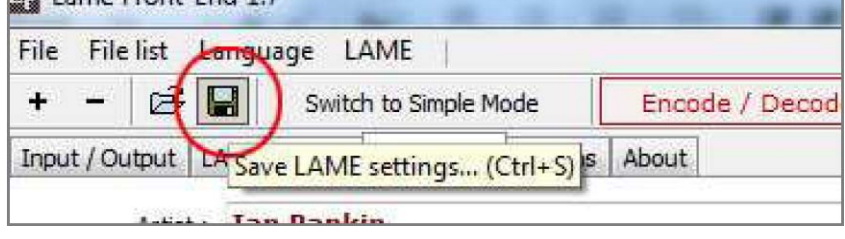

Klik på **Save Lame setting** i menuen og vælg et nyt navn til filen, f.eks. **Publizon-mp3-96kbps-mono**. Næste gang du arbejder i Lame Front-end, kan du nøjes med at indlæse denne nye Preset fil. Kontrollér at filen indeholder alle indstillinger som beskrevet i denne vejledning.

Derefter skal du importere de nye WAV filer ind i Lame Front-End, ændre stien til output mappen hvis nødvendigt, og ændre meta data tagsene i forhold til den nye lydbog.

#### Navngivning af Filer

De komprimerede MP3 filer skal navngives i formatet **del000**, dvs. at første del af navnet altid er **del** og derefter spor / fil numre, som starter med **001**. Den først MP3 hedder derfor **del001.mp3**, den anden hedder **del002.mp3** osv. Filene får automatisk det samme navn som wav filerne brugt til komprimering, så hvis den første wav fil hedder **del001.wav**, så hedder mp3 filen **del001.mp3**

MP3 filerne skal afleveres til Publizon (opload til Pubhub) med **del000.mp3** navngivning.

#### Omdøb Filer

I vejledningen om overførelse af WAV filer fra cd audio er det beskrevet, hvordan man batch-omdøber audio filerne før komprimering. Samme metode kan bruges til at omdøbe MP3 filerne, hvis navngivningen er ukorrekt.

Software f.eks. BatchFileRenamer.exe bruges til at batch-omdøbe filer og kan downloades fra: [http://www.sherrodcomputers.com/products\\_filerenamer.cfm](http://www.sherrodcomputers.com/products_filerenamer.cfm)

#### Tilføj grafik i metadata

Mp3Tag -fra<http://www.mp3tag.de/en/> -giver også mulighed for at tilføje grafik i metadataen. Dvs. et billede af forsiden på udgivelsen. Det skal tilføjes i alle mp3-filer, og MP3tag giver mulighed for at markere alle mp3-filer og tilføje grafikken i alle filer samtidigt. De fleste af billedeformaterne kan bruges, vi anbefaler dog JPEG-formatet, pga. kompatibilitetsproblemer i nogle mp3-afspillere, og en størrelse på ca. 500 pixels bred x 800 pixels høj, i 72 eller 96 DPI. Det vigtigste er, at grafikken fylder mindst muligt, ca. 50 – 80 kb.

#### Metadata Titler

Det er vigtigt, at de mp3 filer vi modtager har metadata Titler, der både indeholder titlen på lydbogen plus spornumre i Title feltet, f.eks Døden har en årsag - 001 vil være metadata titlen i del001.mp3. Begrundelsen er, at Track (spor) numre -som er også med i metadata informationen, normalt ikke vises af mp3 afspilleren. Derfor er det vigtigt at Track (spor) numre bliver vist i metadata Titlen, så lytteren ved hvilket afsnit / spor, de lytter til.

Som nævnt tidligere i vejledningen, så kan man ikke give de individuelle mp3 filer hver deres egen Meta [Data titel i Lame Front-End. Til det kan vi også bruge \(ligesom til grafikken\) Mp3Tag -fra http://](http://www.mp3tag.de/en) www.mp3tag.de/en

I Mp3Tag åbnes hele mappen, der indeholder mp3 filerne (brug Change Directory knappen i menuen).

Du kan nu klikke på de individuelle filer og give dem deres egen meta data Title. Husk at gemme **hver gang** du ændrer i en Title.

Når der er mange mp3 filer, hvor titlen skal ændres, så kan man også lave en Action i Mp3Tag, som ændrer alle Titles på én gang.

For at lave en Action, åbnes mp3 filerne i Mp3Tag som før, og markér derefter dem alle sammen med musen. I Mp3Tag menuen vælges Actions, og i drop-down feltet vælges Actions igen.

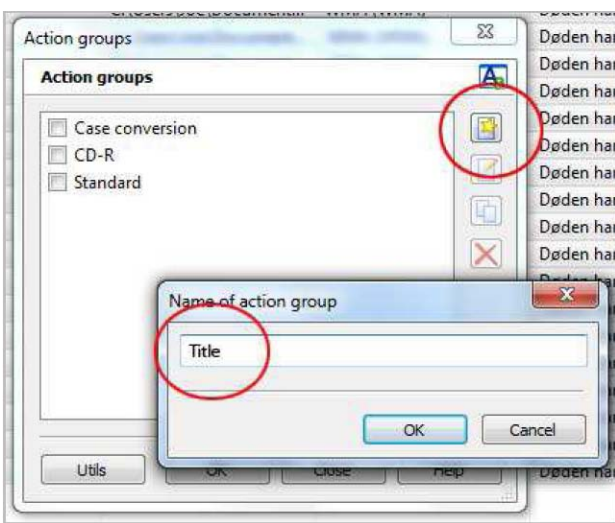

Action Groups vinduet åbnes.

Vælg New i højre menuen.

I Name of action group, giv action'en et sigende navn, f.eks Title, og klik OK

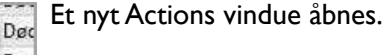

Igen vælges New i højre menuen.

Select Action Type åbnes, og derefter vælg Format value i drop-down menuen. Klik OK

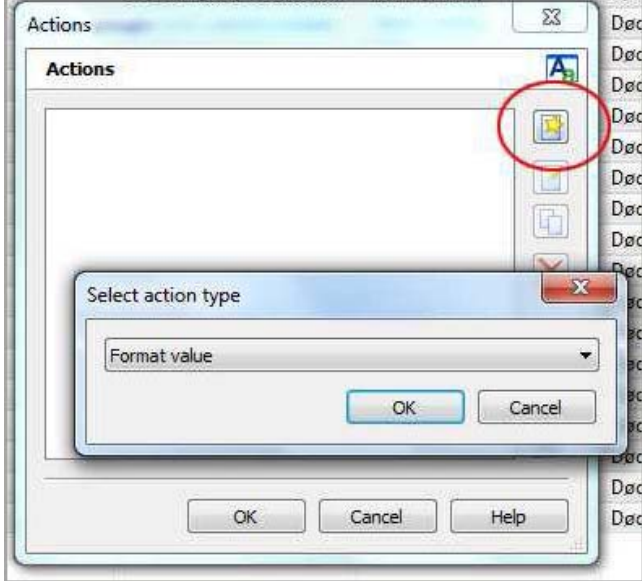

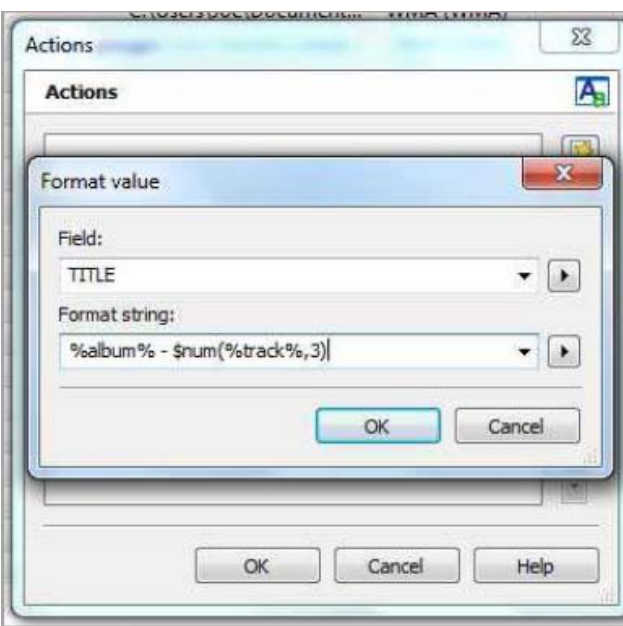

Format value vinduet åbnes nu.

Vælg TITLE i Field feltet.

I Format string skriv (eller copy-paste herfra):

%album% -\$num(%track%,3)

(Strengen indsætter Album + Spor i alle Title felter)

Klik OK, og OK igen i det efter følgende vindue

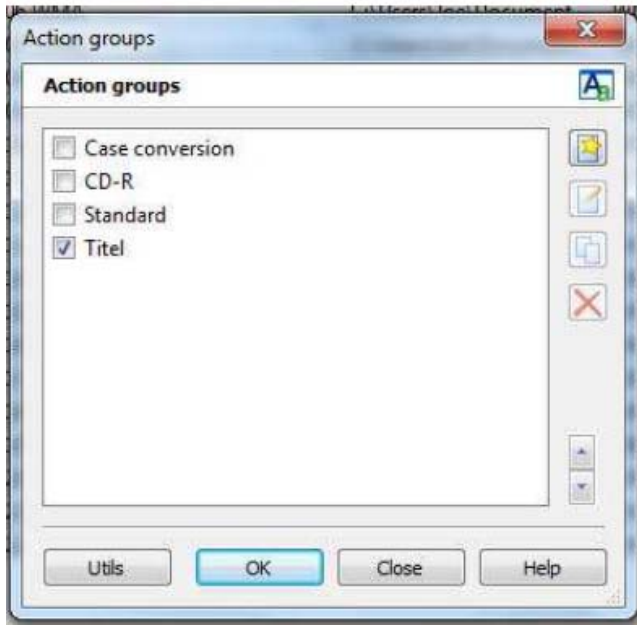

I Action groups vinduet, klikkes på Utils knappen i bunden af vinduet og klik Save for at gemme denne Action.

I vinduet, vælges Title ved at sætte et flueben i feltet.

Klik OK, og så går actionen i gang. Nu får alle de valgte mp3 filer en ny meta tag Title, der indeholder Album navn plus Track numre.

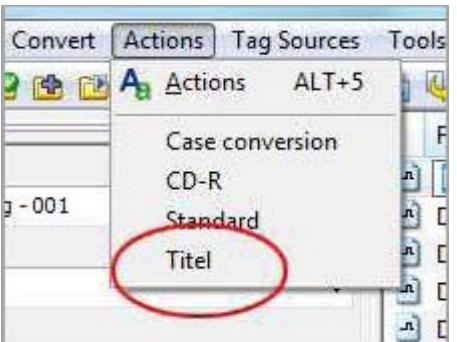

Tools Action'en kan nu bruges til at indsætte korrekte Titles i alle lydbogsudgivelser. Markér alle mp3 filerne i Mp3Tag, og vælg Title fra Actions dropdown menuen.

Bemærk at, for at Action´en fungerer, så skal mp3 filerne have både det korrekte Album og Track nummer allerede i Meta Data'en

# Tjeklist -specifikationer

Følgende specifikationer skal overholdes ved egenproduktion af lydbøger. Ved upload valideres indholdet, og upload og oprettelse af titel afvises automatisk af systemet, hvis nedenstående ikke er overholdt.

- Navngivning af mp3 filerne skal være i del000 format, som f.eks. del001.mp3, del002.mp3
- Bit Rate er 96 kbps CBR
- Mp3 filerne er i MONO
- Sample Rate =  $44100$  HZ
- Meta Tags er inkluderet i filerne, i ID3v2 format
- Meta Data'en indeholder:

**Artist**: Forfatternavn **Album**: Lydbogens titel **Titel**: Hver fil har lydbogens titel plus individuel fil nummereringen som starter med 001, F.eks Døden har en årsag -001. **Track Number**: Track 1 har numre 1, osv **Genre**: Audiobook **Comments**: (indeholder oplæser navn) F.eks Oplæser: Torben Sekov **Year**: Årstal **Grafik**: (forside billede / 'front cover' i meta data) i JPEG format. Størrelsen skal være ca. 500 pixels bred x 800 pixels høj, ca. 50-80 kbps i 72 eller 96 DPI

Pakning af lydfiler i Zip format før opload til Pubhub FTP Det er kun selv mp3 filerne (og ikke mappen) der skal pakkes i zip-format. Der må ikke være andre filer end mp3 filer i Zip-filen.

#### OBS! Pakning af lydfiler i zip format på Mac

Der kan tit opstå problemer med pakning af zip-filer på mac, som først viser sig når filen er uploadet til FTP'en, og hvor titlen skal til at oprettes i pubhub.

Hvis pubhub viser en fejlmeddelse om at zipfilen indeholder undermapper så skyldes det at mac inkluderer ekstra unsynlig mapper og filer, som ikke kan ses på mac, men er med i zipfilen. De hedder normalt ' MAOSX', (mappe), og '.DS Store' og '. .DS Store' (filer)

[For at undgå disse usynlige mapper i zipfiler fra mac, så kan man brug 'YemuZip'; http://](http://www.yellowmug.com/yemuzip) www.yellowmug.com/yemuzip/ på Mac, med indstilling 'PC', så bliver zip-mappen gemt uden de extra filer.